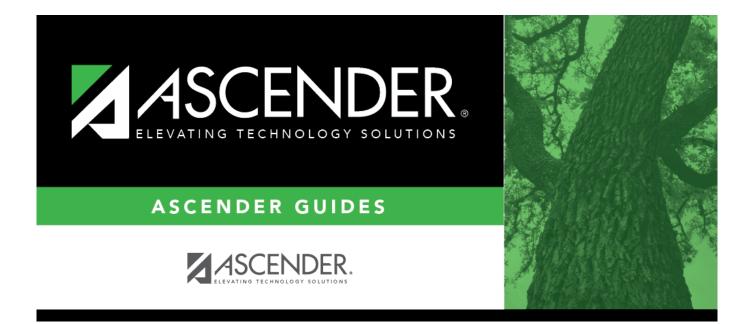

# ASCENDER - Approve and Receive Purchase Orders

# **Table of Contents**

| ASCENDER - Approve and Receive Purchase Orders | i | i |
|------------------------------------------------|---|---|
| ASCENDER - Approve and Receive Purchase Orders |   |   |

# ASCENDER - Approve and Receive Purchase Orders

Created: 11/20/2020 Reviewed: 06/29/2022 Revised: 06/29/2022

The purpose of this document is to guide you through the necessary steps to approve and receive purchase orders in Purchasing.

After the Set up Purchasing Options and Permissions, Manage Purchasing Approval Workflows, and Perform Requisition Maintenance processes are addressed, use the following steps to approve and receive purchase orders in Purchasing.

This document assumes you are familiar with the basic features of the ASCENDER Business system and have reviewed the ASCENDER Business Overview guide.

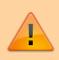

Some of the images and/or examples provided in this document are for informational purposes only and may not completely represent your LEA's process.

# Dashboard

1. Dashboard:

## **ASCENDER Homepage & Quick View Dashboard**

Depending on your user profile, ASCENDER offers a Quick View dashboard that is used to display important information from multiple sources in one, easy-to-access place. Currently, the following dashboard elements are available for Business users:

| ASCENDER News                                                                                 |                                    |                        |                            |                  |      | Approval Summary | )            | het hat hat and and and | NNN B | 1  |
|-----------------------------------------------------------------------------------------------|------------------------------------|------------------------|----------------------------|------------------|------|------------------|--------------|-------------------------|-------|----|
| Annual Student Data Rollover Survey                                                           | ASCENDER welcomes you t            | o provide feedback or  | n our revamped A           | SDR process by A | - 11 | # Pending        | ID/Freq      | Approval Typ            | e     | 18 |
| nance August Fiscal Year Close steps                                                          | Now is a great time to review      | w that process we do   | only once a year -         | Fiscal           |      |                  | No pending a | approvals               |       |    |
| ayroll Deduction Import                                                                       | Did you know we have an im         | port to update deduc   | tions for your emp         | ployees?         | - 11 |                  |              |                         |       |    |
| ummer Payroll Processing                                                                      | Many annual processes are          | going on in Payroll de | epartments this tin        | ne of year       |      |                  |              |                         |       | U  |
| EA News                                                                                       |                                    |                        |                            |                  | 1    |                  |              |                         |       | U  |
| reat News Th                                                                                  | he first pep rally is this Friday! |                        |                            |                  | - 11 |                  |              |                         |       | 18 |
|                                                                                               |                                    |                        |                            |                  |      |                  |              |                         |       |    |
|                                                                                               |                                    |                        |                            |                  |      |                  |              |                         |       |    |
|                                                                                               |                                    |                        |                            |                  |      |                  |              |                         |       | U  |
|                                                                                               |                                    |                        |                            |                  |      |                  |              |                         |       | U  |
|                                                                                               |                                    |                        |                            |                  |      |                  |              |                         |       | l  |
|                                                                                               |                                    |                        |                            |                  |      |                  |              |                         |       | l  |
|                                                                                               |                                    |                        |                            |                  |      |                  |              |                         |       | l  |
|                                                                                               |                                    |                        |                            |                  |      |                  |              |                         |       | l  |
|                                                                                               |                                    |                        |                            |                  |      |                  |              |                         |       |    |
|                                                                                               |                                    |                        |                            |                  |      |                  |              |                         |       | ļ  |
| inance at a Glance                                                                            |                                    |                        |                            |                  |      |                  |              |                         |       | ļ  |
| of 08-16-2023 10:00 AM                                                                        |                                    |                        | <80 \( \text{ x=100} \( \) | ×100 Exception   |      |                  |              |                         |       |    |
| inance at a Glance<br>of 08-16-2023 10:00 AM<br>cccount has actuals with no budget<br>Account |                                    | % Rizd                 |                            | ►100 Exception   |      |                  |              |                         |       |    |

- **ASCENDER News** (All users) Displays important announcements or upcoming events. The ASCENDER News is managed by the Texas Computer Cooperative (TCC).
  - Each news entry displays a topic and a description. An ellipsis (...) is displayed at the end of the description indicating that additional details are associated with the entry.
  - You can click anywhere on the news entry to open the corresponding pop-up
    - window, which displays the full contents of the news entry. Click **Close** or  $[\times]$  to close the pop-up window.
  - If there are no news entries to display, a message is displayed prompting you to stay tuned for upcoming news.
- **LEA News** (All users) Displays important announcements or upcoming events directly from the LEA. The LEA News is managed by the local education agency (LEA) in District Administration.
  - Each news entry displays a topic and a description. An ellipsis (...) is displayed at the end of the description indicating that additional details are associated with the entry.
  - You can click anywhere on the news entry to open the corresponding pop-up window, which displays the full contents of the news entry. Click **Close** or to close the pop-up window.
  - If there are no news entries to display for the current date range or if you do not have permission to the application or breadcrumb (menu item) associated with the entry, the following message is displayed: "No news is good news".
- Finance at a Glance (Business users with permission to Finance, Purchasing, or Warehouse) Displays a personalized summary of accounts based on your user profile in District Administration. The Finance at a Glance will display a percentage of received/spent monies based on your user profile. This percentage can be filtered for expenditures less than 80 percent, between 80 percent and 100 percent, greater than 100 percent, and those accounts that have spent money with no budget. Accounts are summarized by fund/year, function, major object (first 2 digits), and organization. The table displays the Account, % RIzd / Exp, and Exception columns.

Business

| of 08-16-20 11:00 AM<br>ccount has actuals with no budget |              | 80 <a></a> |
|-----------------------------------------------------------|--------------|------------|
|                                                           |              |            |
| Account                                                   | % Rizd / Exp | Exception  |
| 197-8-00-57XX-000                                         | 0.00         |            |
| 197-8-21-62XX-041                                         | 0.00         |            |
| 197-8-41-63XX-750                                         | 0.00         |            |
| 199-7-00-59XX-000                                         | 0.00         |            |
| 199-8-00-57XX-000                                         | 93.71        |            |
| 199-8-00-58XX-000                                         | 38.34        |            |
| 199-8-00-59XX-000                                         | 59.97        |            |
| 199-8-00-79XX-000                                         | 0.00         |            |
| 199-8-00-89XX-000                                         | 0.00         |            |
| 199-8-11-61XX-001                                         | 118.34       |            |
| 199-8-11-61XX-041                                         | 48.75        |            |
| 199-8-11-61XX-101                                         | 49.18        |            |
| 199-8-11-61XX-699                                         | 0.00         |            |
| 199-8-11-61XX-999                                         | 51.33        |            |

- $\circ\,$  This data is retrieved from the general ledger balances in Finance file ID C and is sorted by account code.
- Only account classes 5XXX, 6XXX, 7XXX, and 8XXX are included.
- The table is updated on an hourly basis (at the top of the hour).
- The following filters are available to view selected accounts and are highlighted with a corresponding color. Select the filter checkboxes as needed to narrow the display of accounts in the table.
  - >80 (green)
  - < =100 (yellow)</p>
  - >100 (red)
  - Exception (purple)
- Approval Summary (Business users) Displays a list of pending approval items based on your user's profile. If there are no approvals, a message is displayed indicating there are no pending approvals.

All ASCENDER users created in Security Administration are automatically granted permission to view all dashboard elements. However, the content within the dashboard element is driven by your user profile (**Profile Name**) in Security Administration with the exception of ASCENDER News, which is available to all users. The LEA News may be limited to certain users based on the LEA's preferences when adding the news entry in District Administration.

Each dashboard element tile is enabled with the drag-and-drop feature along with row x column layout options to allow you to customize the layout of your dashboard elements. Your selected layout preferences are automatically saved upon logging out of the software.

### **Drag-and-Drop Feature**

Use the drag-and-drop feature to define the placement of the dashboard element tiles.

- $\circ\,$  Press and hold down the left mouse button on the desired element tile to "Grab" it.
- "Drag" the element tile to the desired location.
- $\circ\,$  "Drop" the element tile by releasing the mouse button.

#### **Column x Row Layout Options**

Use the following layout options located at the top of each dashboard element tile to adjust the size (column = width and row = height) of the element tile. To view these options, use your mouse to hover over the top-right corner of the element.

#### Business

| ASCENDER News                          | TH 102 103 211 202 20 311 302 30 (m)                                        |
|----------------------------------------|-----------------------------------------------------------------------------|
| Annual Student Data Rollover Survey    | ASCENDER welcomes you to provide feedback on our revamped ASDR process by A |
| Finance August Fiscal Year Close steps | Now is a great time to review that process we do only once a year - Fiscal  |
| Payroll Deduction Import               | Did you know we have an import to update deductions for your employees?     |
| Summer Payroll Processing              | Many annual processes are going on in Payroll departments this time of year |
|                                        |                                                                             |

- 1×1 = 1 column x 1 row
  1×2 = 1 column x 2 row
  1×3 = 1 column x 3 row
  2×1 = 2 column x 1 row
  2×2 = 2 column x 2 row
  2×3 = 2 column x 3 row
  3×1 = 3 column x 1 row
  3×2 = 3 column x 2 row
- $\circ$  3×3 = 3 column x 3 row

Below is just one example of the many dashboard formats available using the drag-and-drop feature and the column x row layout options:

- **ASCENDER News** 2×1
- $\circ$  Approval Summary 1×1
- $\circ$  LEA News 2×1
- $\circ\,$  Finance at a Glance  $2{\times}1$

|                                                                  |                    |                                              |                           | _  |                  |               |               |   |
|------------------------------------------------------------------|--------------------|----------------------------------------------|---------------------------|----|------------------|---------------|---------------|---|
| ASCENDER News                                                    |                    |                                              | 1                         | 1  | Approval Summary |               |               | 1 |
| Annual Student Data Rollover Survey                              | ASCENDER V         | velcomes you to provide feedback on our re   | evamped ASDR process by A |    | # Pending        | ID/Freq       | Approval Type |   |
| Finance August Fiscal Year Close steps                           | Now is a grea      | at time to review that process we do only on | ce a year - Fiscal        |    |                  | No pending ap | provals       |   |
| Payroll Deduction Import                                         | Did you know       | we have an import to update deductions for   | or your employees?        |    |                  |               |               |   |
| Summer Payroll Processing                                        | Many annual        | processes are going on in Payroll departme   | ents this time of year    | IJ |                  |               |               |   |
|                                                                  |                    |                                              | ~                         | 5  |                  |               |               |   |
| LEA News                                                         |                    |                                              | 1                         | 1  |                  |               |               |   |
| Great News T                                                     | he first pep rally | r is this Friday!                            |                           |    |                  |               |               |   |
|                                                                  |                    |                                              |                           |    |                  |               |               |   |
|                                                                  |                    |                                              |                           |    |                  |               |               |   |
|                                                                  |                    |                                              |                           | 2  |                  |               |               |   |
| Finance at a Glance                                              |                    |                                              | 1                         |    |                  |               |               |   |
| As of 08-16-2023 10:00 AM<br>*Account has actuals with no budget |                    | <80                                          | <=100 >100 Exception      | 1  |                  |               |               |   |
| Account                                                          |                    | % Rizd / Exp                                 | Exception                 |    |                  |               |               |   |
| 197-8-00-57XX-000                                                |                    | 0.00                                         |                           | J  |                  |               |               |   |

#### Delete an element:

If you do not want an element displayed on your dashboard, you have the ability to move it out of view to the **Quick View** or **QV** column, which is the gray column located along the right side of the page.

- On any dashboard element, click in to remove the element tile from the main dashboard view. The element is moved to the **Quick View**.
- By default, the **QV** column is collapsed. Click **=** at the top of the page to expand the column and view the contents. Click **=** again to collapse the **QV** column.

#### **Collapsed Quick View**

| t                                      |                                                                             |   |                  |              |                     | =     | ÷ |  |
|----------------------------------------|-----------------------------------------------------------------------------|---|------------------|--------------|---------------------|-------|---|--|
|                                        |                                                                             | _ |                  |              |                     |       |   |  |
| ASCENDER News                          |                                                                             |   | Approval Summary |              | het hat hat and and | 21.24 |   |  |
| Annual Student Data Rollover Survey    | ASCENDER welcomes you to provide feedback on our revamped ASDR process by A | _ | # Pending        | ID/Freq      | Approval Type       | •     |   |  |
| Finance August Fiscal Year Close steps | Now is a great time to review that process we do only once a year - Fiscal  |   |                  | No pending a | approvals           |       |   |  |
| Payroll Deduction Import               | Did you know we have an import to update deductions for your employees?     |   |                  |              |                     |       |   |  |
| Summer Payroll Processing              | Many annual processes are going on in Payroll departments this time of year |   |                  |              |                     |       |   |  |

#### **Expanded Quick View**

Below is an example of the **Approval Summary** element tile being deleted from the main dashboard view and moved to the **Quick View**.

| A                                                                                                    |                                                                                                    |   |
|----------------------------------------------------------------------------------------------------|----------------------------------------------------------------------------------------------------|---|
| ASCENDER News                                                                                                    |                                                                                                    | 1 |
| Annual Student Data Rollover Survey<br>Finance August Fiscal Year Close steps<br>Payroll Deduction Import<br>Summer Payroll Processing | ASCENDER welcomes you to provide feedback on our revamped ASDR process by A<br>Now is a great time to review that process we do only once a year - Fiscal<br>Did you know we have an import to update deductions for your employees?<br>Many annual processes are going on in Payroll departments this time of year |   |
| LEA News<br>Great News                                                                                                    | The first pep rally is this Friday!                                                                                                    |   |

**Note**: At any point, you can use the drag-and-drop feature to move elements from the **Quick View** back to the main dashboard view.

## **Approval Summary**

All users are granted permission to the Approval Summary dashboard element, which provides a list of pending approval items based on the user's profile. If there are no approvals, a message is displayed indicating there are no pending approvals.

Click here for a complete list of approval types that are included in the Approval Summary (based on your user profile).

| # Pending     | Displays the number of pending approval items for the corresponding approval type. |
|---------------|------------------------------------------------------------------------------------|
| ID/Freq       | Displays the ID or pay frequency tied to the pending item, if applicable.          |
| Approval Type | Displays a link to the page where you have pending approval items.                 |

| Approval Summary |         |                                   |  |
|------------------|---------|-----------------------------------|--|
| # Pending        | ID/Freq | Approval Type                     |  |
| 1                | C/4     | Payroll > Approve CIP Transaction |  |

In this example, the user has a pending approval for a CIP transaction.

 $\Box$  Click the link. The selected application page opens in a separate browser window.

 $\Box$  Perform the necessary action to satisfy the pending item(s).

□ Log out of ASCENDER and then log back in to refresh the homepage.

If there are no other pending approvals, a message is displayed indicating there are no pending approvals.

## **Approve Requistions and Print PO's**

1. Approve a requisition.

#### Approve a requisition

#### Purchasing > Maintenance > Approve Requisition

Only users who have permission to approve requisitions can access the Approve Requisitions page. This page allows approvers to:

- Approve or disapprove individual requisition items.
- Approve or disapprove the entire requisition.
- $\circ\,$  Return the requisitions and/or line items to the originator for additional editing.

If you are the final approver, the vendor and account codes must be completed before the requisition is approved.

If you want another individual to review the requisition before you review it, you can insert an approver prior to your name.

If you want another individual to approve the requisition after you, you can add an approver after your name. Click **Path** to add approvers to the approval path.

| Retrieve an<br>existing record. | •                  | Type the six-digit requisition number to be retrieved, if<br>known. Leading zeros are not required. However, if<br>alphanumeric values are entered, the field is not zero-<br>filled. |
|---------------------------------|--------------------|----------------------------------------------------------------------------------------------------|
|                                 | Click Retrieve. If | the requisition number is not known, click Directory.                                                                                                    |

| Maintenance > Approve Re | quisition |           |      | ✓ Purchas | sing 🖬 |
|--------------------------|-----------|-----------|------|-----------|--------|
|                          |           |           |      |           |        |
| uisition Nbr:            | Retrieve  | Directory | <br> | <br>      |        |

The selected requisition is displayed. Review the requisition data and make changes as needed. Otherwise, use the following steps to approve, skip, or return a requisition.

**Note**: If **Reset Approval Path Purchasing** is selected on the Finance > Tables > District Finance Options > Finance Options page, any changes will cause the requisition to be returned to the originator for resubmission.

| Approve | Click to approve the requisition and forward the requisition to the next approver in the approval path.                                                                                                    |
|---------|----------------------------------------------------------------------------------------------------|
|         | <b>Note</b> : An error message is displayed when approving a requisition that contains a line item without an account code. The originator can submit a requisition without an account code, but a requisition cannot be approved without an account code. A message is displayed indicating that the approval is completed. Click <b>OK</b> . If the final approver approves the requisition, the requisition is converted to a purchase order and the following message is displayed. |
| Skip    | Click to continue to the next requisition without taking action on the currently displayed requisition.                                                                                                    |
| Return  | Click to disapprove the complete requisition and return the requisition to the originator. If there are changes to the requisition, a pop-window with the requisition details is displayed prompting you to verify and continue. If there are no changes, a pop-window is displayed prompting you to continue.                                                                                                    |
|         | Click <b>Yes</b> to continue. A message is displayed indicating that the requisition was returned. Click <b>OK</b> .                                                                                                    |
|         | Click <b>No</b> to return to the Approve Requisition page without returning the requisition.<br>The originator can edit the returned requisition and resubmit it.                                                                                                    |
|         | Click <b>Comments</b> to provide notes to the originator about the return reason.<br>If there are changes to the requisition, a pop-window with the requisition details is<br>displayed prompting you to verify and continue.                                                                                                    |
|         | Click <b>Yes</b> to continue. Otherwise, click <b>No</b> .                                                                                                    |

#### 2. Print purchase orders

#### **Print purchase orders**

Purchasing > Reports > Purchase Order Reports > REQ1450 - Print Purchase Orders

This report provides an automated means of printing purchase orders to send to vendors.

□ Click PO Signature to select a signature to be displayed on the purchase order.

□ Click **Contract** to display contract formats. If purchase orders did not correctly print, use the REQ1500 - Reprint Purchase Orders page to reprint the purchase orders.

Notes:

- $\circ$  Even if you do not actually print the purchase order, you must click to register the purchase order.
- The vendor name is not printed on the purchase order if a DBA name exists for the vendor on the Finance > Maintenance > Vendor Information > Vendor Name/Address tab.

#### Complete the necessary report parameters.

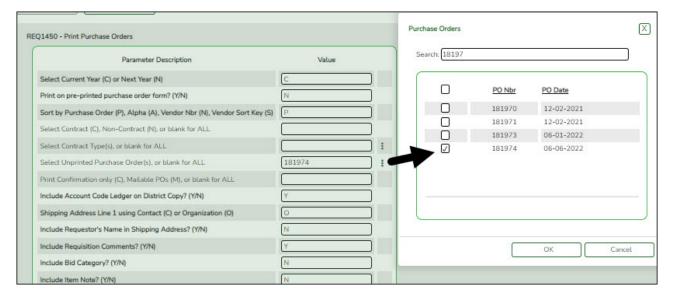

#### Generate the report.

The selected purchase order(s) is displayed.

**IMPORTANT**: You must click do register the purchase orders even if you do not actually print them.

|                                                                                                    | First 🔺 🕨 La                    | aut             |                                                       |                                                                                                    |                                        |                                 |
|----------------------------------------------------------------------------------------------------|---------------------------------|-----------------|-------------------------------------------------------|----------------------------------------------------------------------------------------------------|----------------------------------------|---------------------------------|
| S<br>1750 School<br>355 W FE 117<br>H T<br>I O<br>P                                                                                                    | 6119-4521<br>555 ) 675-7848     | A               | TTACHN<br>P.O.<br>DELIV<br>REC<br>VENDOF<br>RE<br>BID | MBER 1819<br>MENTS N<br>DATE 06-0<br>ER BY 05-0<br>Q NBR 0140<br>R NBR 3758<br>F NBR<br>NBR<br>D NBR 51-91<br>VENDOR | 6-2022<br>2-2022<br>000<br>36<br>28683 |                                 |
| V J<br>E 5<br>N A<br>O R<br>Page: 1 of 1 vendor phone: (555) 271-2                                                                                                    | 277                             |                 |                                                       |                                                                                                    |                                        |                                 |
| E 5<br>A<br>D 0<br>R                                                                                                    | 277<br>DESCRIPTION              | UNIT P          | RICE                                                  | DISCOUNT                                                                                                    | FREIGHT                                | TOTAL PRICE                     |
| E 5<br>N A<br>D 0<br>R<br>Page: 1 of 1 vendor phone: (555) 271-2                                                                                                    |                                 | UNIT PI         | RICE<br>10.00000                                      |                                                                                                    | .00                                    | TOTAL PRICE<br>60.00<br>\$60.00 |
| E         5           N         A           D         R           Page: 1 of 1         vendor phone: (555) 271-2           SEQ         QTY         UNIT           CATALOG NBR                 | DESCRIPTION                     | UNIT PI<br>DATE |                                                       | .00<br>TOTAL                                                                                                    | .00                                    | 60.00                           |
| Page: 1 of 1 vendor phone: (555) 271-2<br>SEQ QTY UNIT CATALOG NBR<br>001 6.00 RE 888                                                                                                    | DESCRIPTION<br>123<br>REQUESTOR |                 | 10.00000                                              | .00<br>TOTAL                                                                                                    | .00                                    | 60.00<br>\$60.00                |
| Page: 1 of 1         vendor phone: (555) 271-2           SEQ         QTY         UNIT         CATALOG NBR           001         6.00         RE         888           ORIGINATOR         DATE | DESCRIPTION<br>123<br>REQUESTOR | DATE            | 10.00000                                              | .00<br>TOTAL                                                                                                    | .00                                    | 60.00<br>\$60.00<br>DATE        |

 $\hfill\square$  Click **District** to view the district copy.

| 1                                                                                                    |                                        |                                                                                                    | First 4                    | Last  |                                                      |                                                                                                    |                                          |                        |
|----------------------------------------------------------------------------------------------------|----------------------------------------|----------------------------------------------------------------------------------------------------|----------------------------|-------|------------------------------------------------------|----------------------------------------------------------------------------------------------------|------------------------------------------|------------------------|
| Phone: (555<br>s 750 Schoo<br>355 W FE                                                                                          | STREET ALAMO CITY, T<br>i) 675-6338 Fi | TX. 46119-4521<br>ax: (555) 675-78                                                                                                    | 48                         |       | ATTACHN<br>P.O.<br>DELIV<br>RE<br>VENDO<br>RE<br>BID | MBER 1819<br>MENTS N<br>DATE 06-0<br>VER BY 05-0<br>Q NBR 0140<br>R NBR 0140<br>R NBR 10140<br>NBR 51-919<br>VENDOR | 16-2022<br>12-2022<br>100<br>36<br>28683 |                        |
| Page: 1 of 1                                                                                                    |                                        |                                                                                                    |                            |       |                                                      |                                                                                                    |                                          |                        |
| SEQ QTY UN                                                                                                    | IT CATALOG NE                          | R                                                                                                    | DESCRIPTION                | UNIT  | PRICE                                                | DISCOUNT                                                                                                    | FREIGHT                                  | TOTAL PRICE            |
| SEQ QTY UN<br>001 6.00 R                                                                                                    |                                        | IR 123                                                                                                    | DESCRIPTION                | UNIT  | PRICE<br>10.00000                                    | DISCOUNT                                                                                                    | FREIGHT                                  | TOTAL PRICE<br>60.00   |
|                                                                                                    |                                        | 123                                                                                                    | DESCRIPTION<br>Invoice Nbr |       |                                                      |                                                                                                    |                                          |                        |
| 001 6.00 Ri<br>Account Code<br>199-11-6411.00-<br>199-36-6411.00-<br>240-35-6239.00-                                            | E 888                                  | 123<br>e Amt<br>20.00<br>15.00<br>20.00                                                                                                    |                            |       | 10.00000                                             |                                                                                                    |                                          |                        |
| 001 6.00 Ri<br>Account Code<br>199-11-6411.00-<br>199-36-6411.00-<br>240-35-6239.00-<br>696-00-1264.00-                         | E 888                                  | 123<br>e Amt<br>20.00<br>15.00<br>20.00<br>5.00<br>\$60.00                                                                                             |                            |       | 10.00000                                             |                                                                                                    |                                          |                        |
| 001 6.00 Ri<br>Account Code<br>199-11-6411.00-<br>199-38-6411.00-<br>240-35-6239.00-<br>698-00-1264.00-<br>Tr                   | E 888<br>Encumbranc                    | 123<br>e Amt<br>20.00<br>15.00<br>20.00<br>5.00<br>\$60.00                                                                                             | Invoice Nbr                |       | 10.00000                                             |                                                                                                    |                                          |                        |
| 001 6.00 Ri<br>Account Code<br>199-11-6411.00-<br>199-36-6411.00-<br>240-35-6239.00-<br>698-00-1264.00-<br>Tr                   | etal:<br>Approval F                    | 123 e Amt 20.00 15.00 20.00 5.00 \$60.00 Path                                                                                                    | Invoice Nbr                |       | 10.00000                                             | .00                                                                                                    |                                          |                        |
| 001 6.00 Ri<br>Account Code<br>199-11-6411.00-<br>199-36-6411.00-<br>240-35-6239.00-<br>698-00-1264.00-<br>Tr<br>Seq Nbr        | etal:<br>Approval F                    | 123 e Amt 20.00 5.00 \$60.00 \$ath Status                                                                                                    | Invoice Nbr                |       | 10.00000                                             | 00.<br>                                                                                                    | .00                                      | 60.00                  |
| 001 6.00 Ri<br>Account Code<br>199-11-6411.00-<br>199-36-6411.00-<br>240-35-6239.00-<br>698-00-1264.00-<br>Tr<br>Seq Nbr 7<br>0 | otal:<br>Approval F<br>Approver        | 123 e Amt 20.00 5.00 5.00 \$60.00 Path Status pproved TE REQUES                                                                                        | Invoice Nbr                | Expen | 10.00000<br>d Amount                                 | 00.<br>                                                                                                    | .00                                      | 60.00                  |
| 001 6.00 Ri<br>Account Code<br>199-11-6411.00-<br>199-36-6411.00-<br>240-35-6239.00-<br>698-00-1264.00-<br>Tr<br>Seq Nbr 7<br>0 | otal:<br>Approval F<br>Approver        | 123           e Amt           20.00           15.00           20.00           5.00           \$60.00           Path           Status           pproved | Invoice Nbr                | Expen | 10.00000<br>d Amount                                 | .00                                                                                                    | .00                                      | 60.00<br>60.00<br>DATE |

A message is displayed at the bottom of the page indicating that the PO was successfully processed.

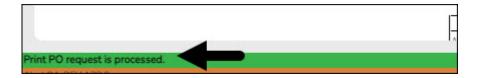

If the purchase orders did not correctly print, use the REQ1500 - Reprint Purchase Orders report to reprint.

# **Receive PO's**

1. Receive purchase orders.

## **Receive purchase orders**

#### Purchasing > Maintenance > Receiving > Requisition

This page is used to receive purchased goods/services. Use the packing slip to accurately update the receiving details.

Only requisitions for which you are the originator are displayed. Receiving is performed by the requisition number within the purchase order number. Purchase orders are displayed in the summary section, and associated requisitions are displayed in the detail section. Purchase orders created in the current accounting period can be received in the next accounting period.

If **Create Receiving Payables** is selected on the District Administration > Options > Purchasing/Warehouse page, payable transactions are automatically created on the Finance > Maintenance > Pending Payables page.

| A Maintenanc           | e > Receiving            |                           |                                 |                 |           | ~ | Purchasing |  |
|------------------------|--------------------------|---------------------------|---------------------------------|-----------------|-----------|---|------------|--|
| Save                   |                          |                           |                                 |                 |           |   |            |  |
| REQUISITION            | BUNDLED/BID REQUISITIO   | DNS                       |                                 |                 |           |   |            |  |
| Retrieval Optio        | ons                      |                           |                                 |                 |           |   |            |  |
| Purchase Orde          | er Nbr: Requis           | ition Nbr:                | Re                              | etrieve         | Directory |   |            |  |
| Requisition Inform     | ation                    |                           |                                 |                 |           |   |            |  |
| PO Nbr:<br>Originator: | PO Date:<br>Requestor:   | Req Nbr:<br>Order For:    | Campus/Dept:<br>First Approver: |                 |           |   |            |  |
| Vendor Nbr:            | Sort Key/Vendor Name: /  | Reason:                   | Shipping Addr.                  |                 |           |   |            |  |
| Work Order:            | Reference Nbr:           | Bid Nbr:                  | Bid Category:                   |                 |           |   |            |  |
| Requisition Items      | Receive All              |                           |                                 |                 |           |   |            |  |
| (                      |                          |                           |                                 |                 |           |   |            |  |
| Quantity Recei         | ived Item Catalog Number | Description Qu<br>No Rows | antity Received To D            | ate Item Status |           |   |            |  |
|                        |                          |                           |                                 |                 |           |   |            |  |
|                        |                          |                           |                                 |                 |           |   |            |  |
|                        |                          |                           |                                 |                 |           |   |            |  |

#### Under **Retrieval Options**:

| Retrieve an<br>existing record. | Purchase Order Nbr Type the purchase order number to be retrieved. If the PO number numeric, leading zeros are not required.           |                                                                                                    |  |  |  |  |
|---------------------------------|----------------------------------------------------------------------------------------------------|----------------------------------------------------------------------------------------------------|--|--|--|--|
|                                 | Requisition Nbr                                                                                                    | Type the requisition number to be retrieved. If the requisition number is numeric, leading zeros are not required. |  |  |  |  |
|                                 | Click <b>Retrieve</b> . If the purchase order or requisition number is not known, click Directory.                                     |                                                                                                    |  |  |  |  |
|                                 | <b>Notes</b> : The following receiving options selected on the District Administration > Options >                                     |                                                                                                    |  |  |  |  |
|                                 | Purchasing/Warehouse page determine how information is displayed as well as if certain requisition items can be received on this page. |                                                                                                    |  |  |  |  |
|                                 | If <b>Use Blind Receiving</b> is selected, order quantities are not shown on this page.                                                |                                                                                                    |  |  |  |  |
|                                 | If <b>Allow Partial Receiving</b> is not selected, only complete requisition items can be received.                                    |                                                                                                    |  |  |  |  |
|                                 | If Allow Receiving Overage is not selected, only the original item quantity ordered or less                                            |                                                                                                    |  |  |  |  |
|                                 | can be received.                                                                                                    |                                                                                                    |  |  |  |  |

#### Business

□ Under **Requisition Information**, the following requisition details are displayed:

- PO Nbr
- PO Date
- Req Nbr
- Campus/Dept
- Originator
- Requestor
- Order For
- First Approver
- Vendor Nbr
- Sort Key/Vendor Name
- Reason
- $\circ\,$  Shipping Addr
- Work Order
- Reference Nbr
- Bid Category

□ Under **Requisition Items**, the following requisition item details are displayed:

- Item
- Catalog Number
- Description
- Quantity
- Received To Date
- Item Status

□ Complete the receiving details for the requisition:

 Date Received
 This field is automatically populated with the current date. You can edit the date to reflect the actual date that the items were received.

 Note:
 The date is no longer per line item.

 Quantity Received
 For each line item, type the number of items received.

**Note**: If a requisition contains line items generated by Finance when a purchase order is changed, payable check transactions can only be received, not created.

□ Click **Receive All** to receive all items in the requisition.

 $\hfill\square$  Click Save to update the requisition receiving details.